# **Tutoriel Nouvel Inscrit**

Allez sur le site de l'épicerie puis connectez-vous à votre compte avec votre identifiant et mot de passe

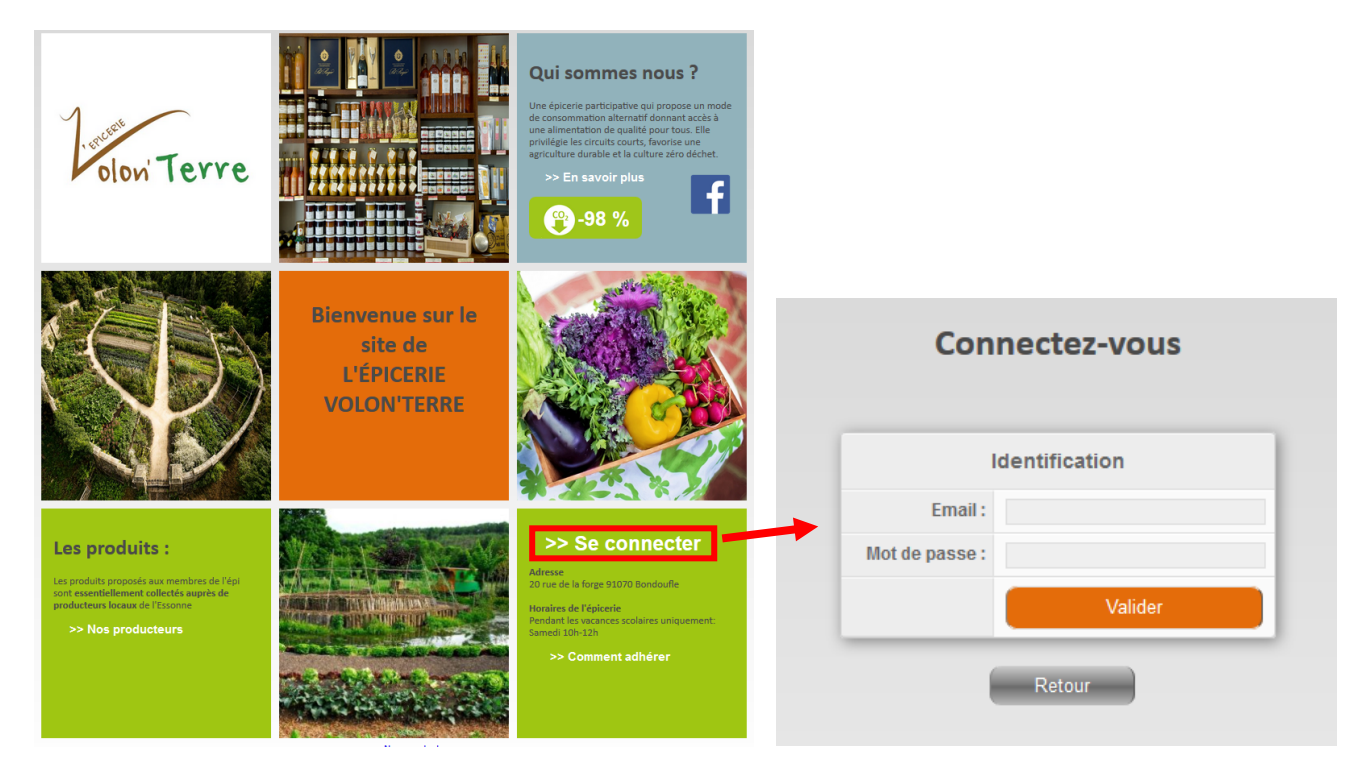

#### **1. Recharger son compte**

 Aucun échange d'argent n'est possible dans l'épicerie. Tous les achats se font via le site de l'épicerie qu'il faut préalablement recharger. Pour cela cliquer sur compte

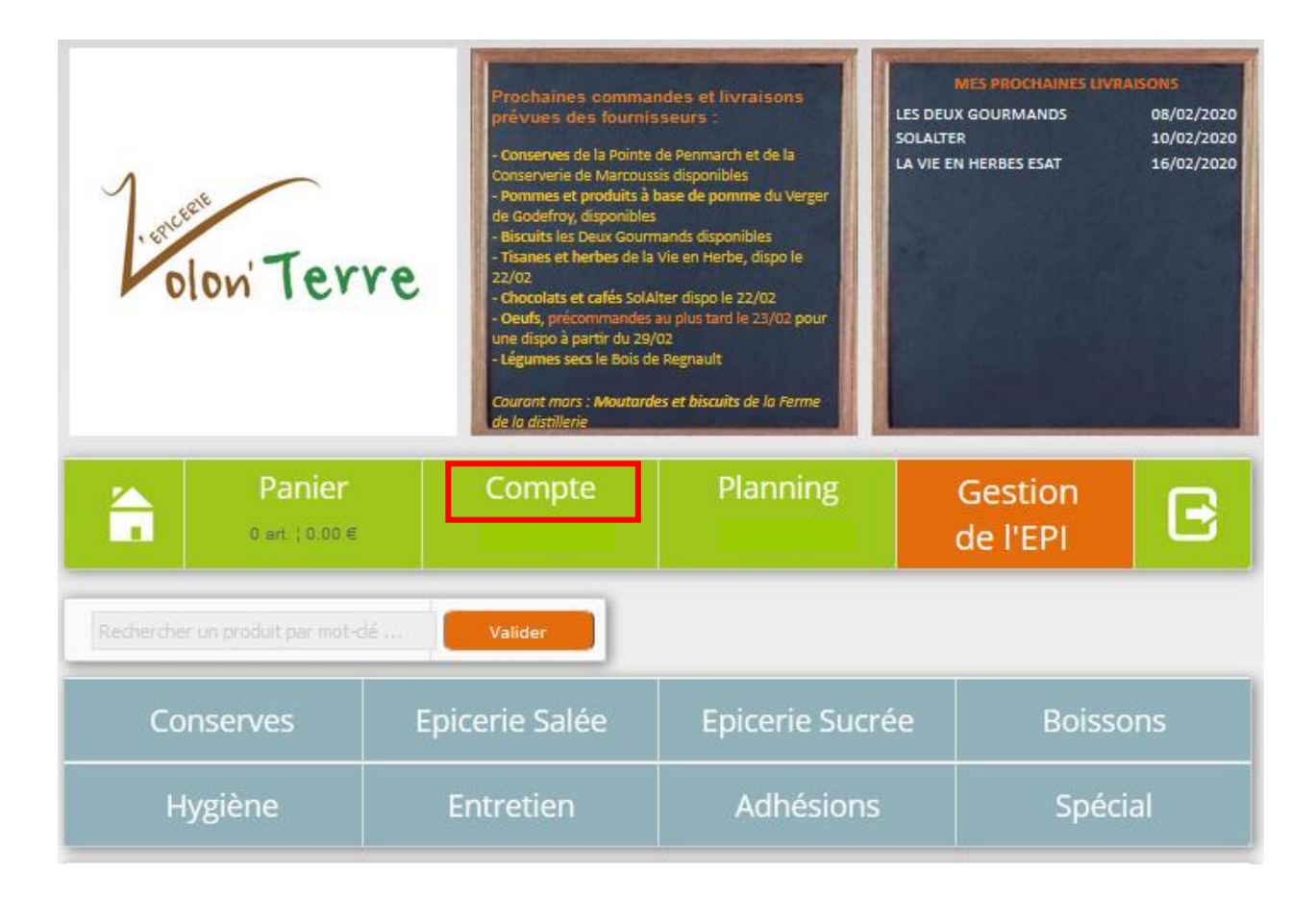

Faire une promesse de virement du montant que vous souhaitez puis cliquer sur

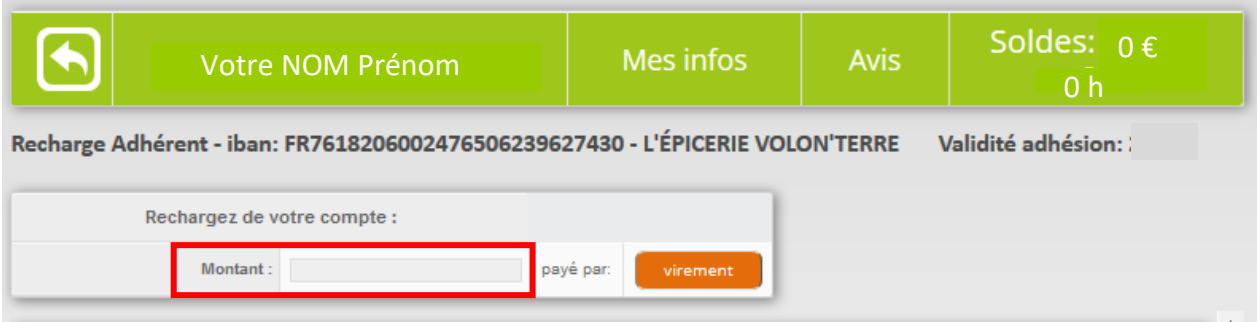

Remarque : l'idée à terme est de laisser en permanence un montant disponible de quelques dizaines d'euros afin que l'épicerie puisse avoir un fond de roulement pour proposer des produits directement en stock. Cela peut se faire progressivement au fil de vos virements.

 Aller sur le site de sa banque, enregistrer le RIB de l'épicerie et faire (dès que cela est possible) le virement du montant que vous avez promis.

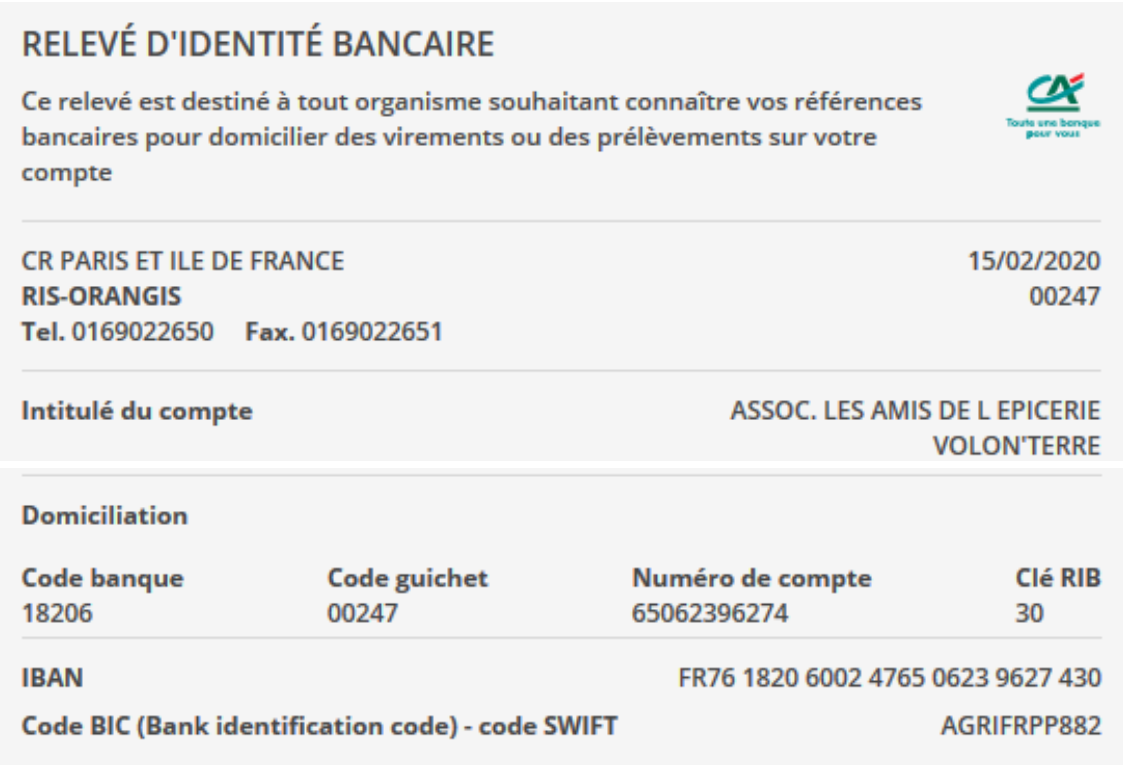

**Remarque** : il n'est pas nécessaire que le virement soit effectif pour passer commande de vos produits (la promesse de virement fait foi).

## **2. Adhérer**

 Revenir sur la page principale en cliquant surpuis cliquer sur la catégorie de produit adhésion

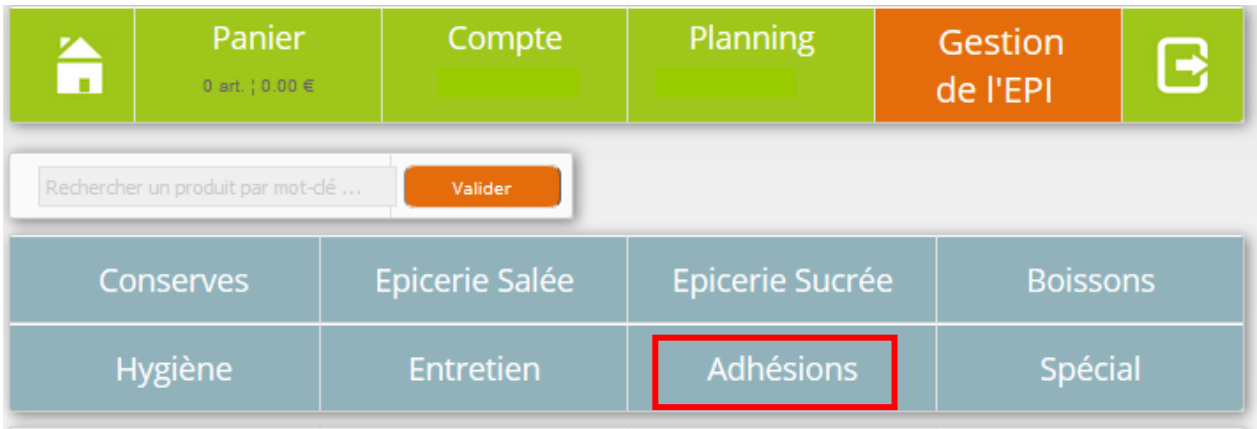

Ajouter l'adhésion au panier (1) puis cliquer sur panier (2)

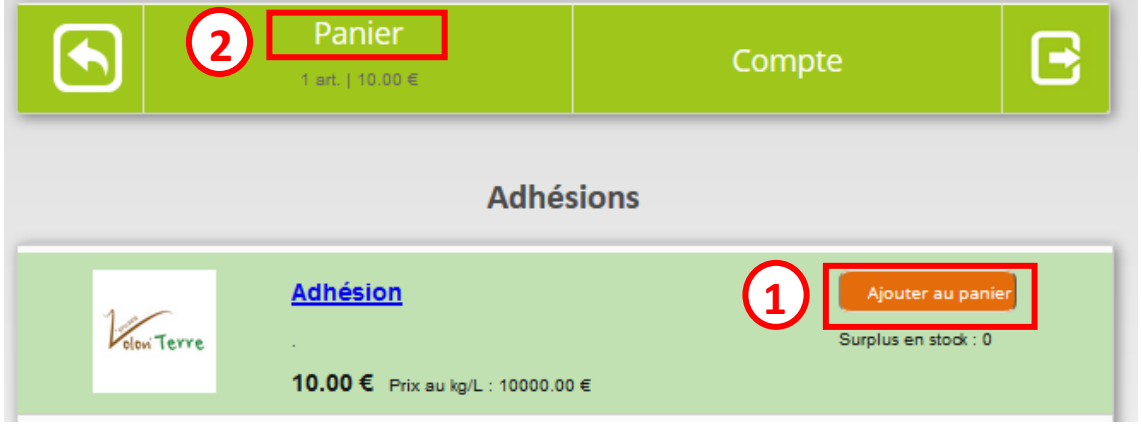

Passer commande

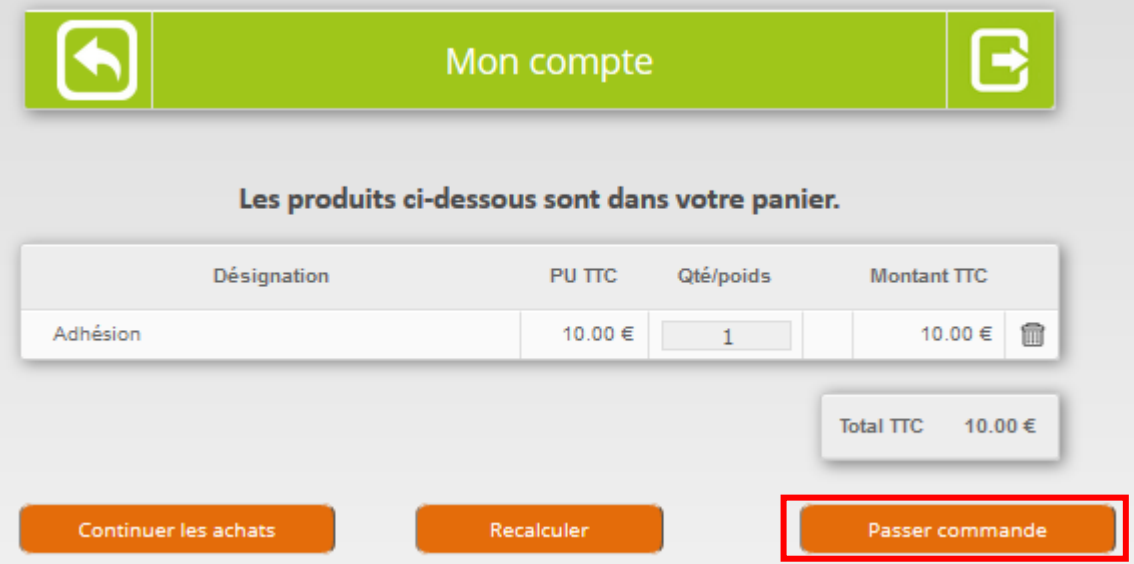

### **3. S'inscrire au planning**

Une participation à hauteur de 2h/mois est demandée à tous les adhérents pour faire fonctionner l'épicerie. C'est ce qui permet de vendre les produits sans marge et donc au prix le plus bas.

• Revenir sur la page principale en cliquant sur  $\|\cdot\|$  puis cliquer sur planning

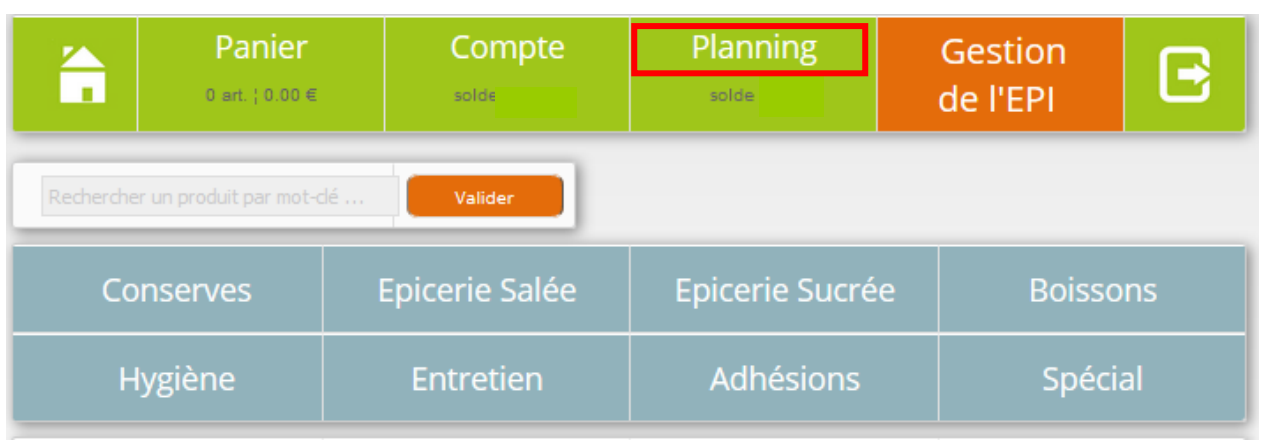

 L'ensemble des créneaux de participation est présenté avec la date, le détail de la tâche (cliquer sur la tâche **q** pour en connaitre le détail), l'heure de début, la durée et le nombre de disponibilité (cliquer sur  $\Box$  Participants pour voir les personnes déjà inscrites).

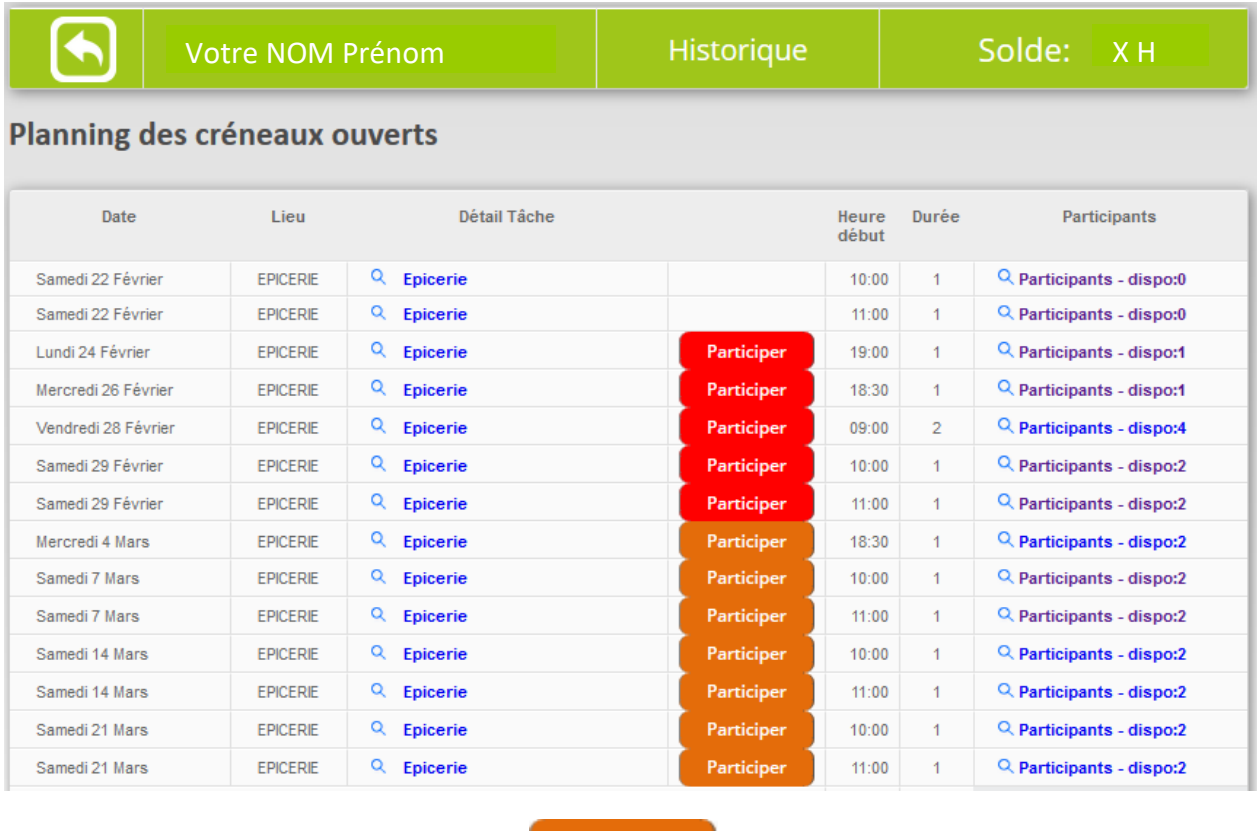

Choisir un créneau puis cliquer sur

Participer

**Remarque** : il n'est plus possible de passer commande si le solde de participation est inférieur à - 4h

#### **4. Commander mes produits**

 Revenir sur la page principale en cliquant surpuis cliquer sur les catégories pour faire apparaitre les liste s de produit.

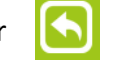

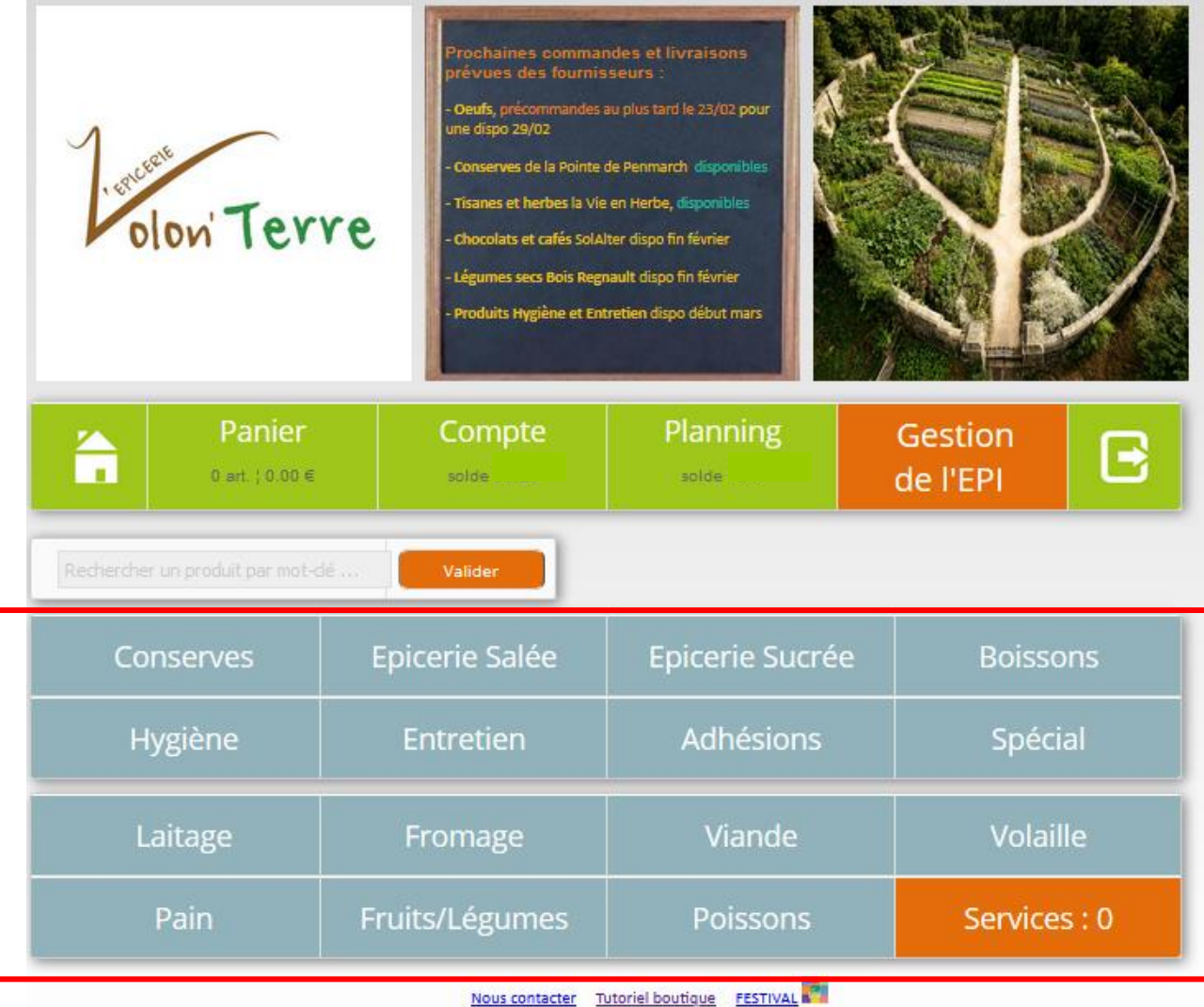

- Il existe deux types de produit :
	- Les produits en précommande sur fond vert  $\bigcirc$  : avec en général une date limite de précommande et une date de livraison précisées. **1** Ces produits ne seront disponibles en boutique que si vous les précommandez.
	- Les produits en stock sur fond blanc  $\bigcirc$ : ces produits sont déjà disponibles dans l'épicerie (sauf ceux marqués stock :0 , non ajoutables au panier  $\mathbf{C}$ ).

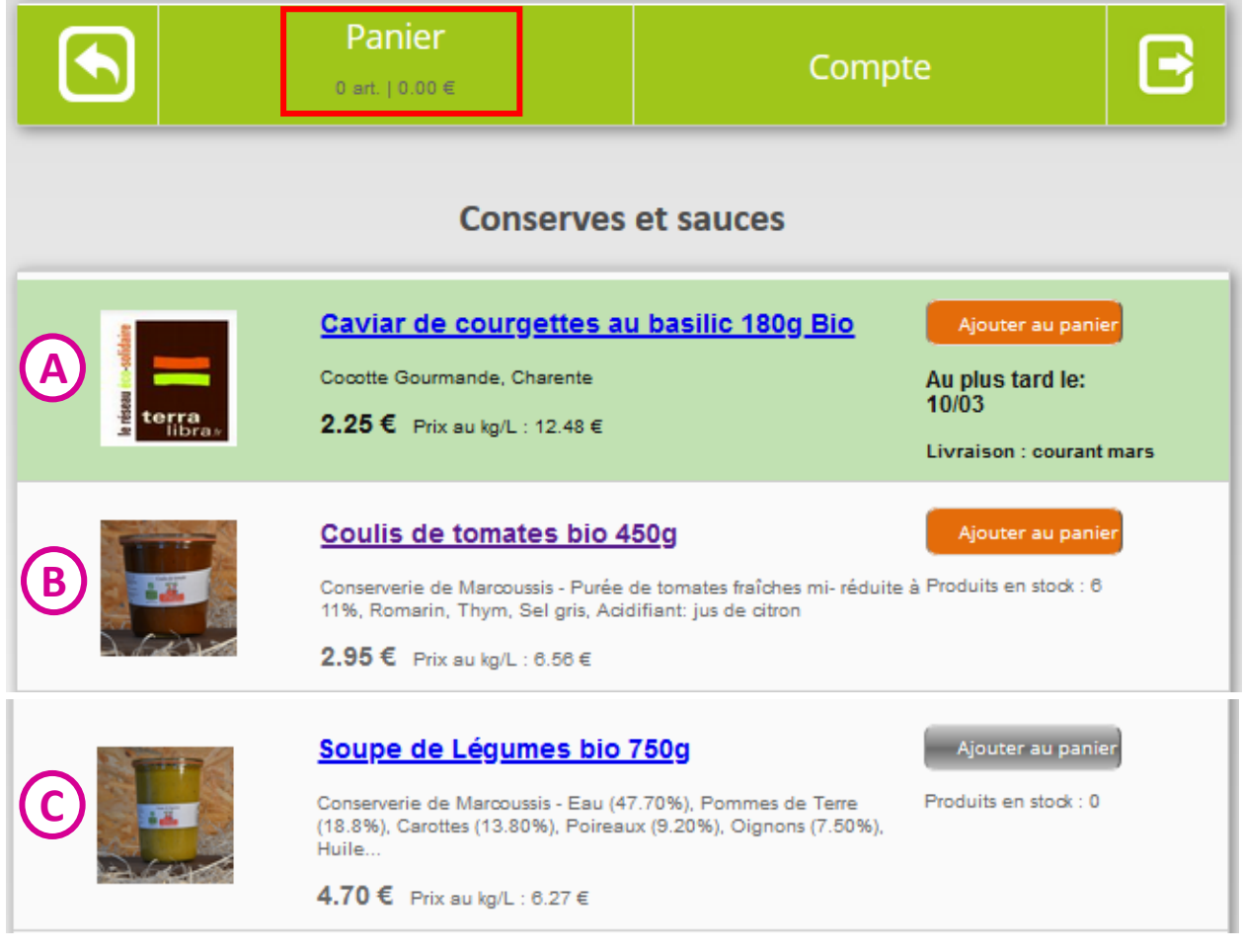

• Ajouter les produits souhaités en cliquant sur **Ajouter au panier** et cliquer ensuite sur panier.

 Vérifier la liste des produits ajoutés et modifier si souhaité les quantités (Cliquer ensuite sur recalculer).

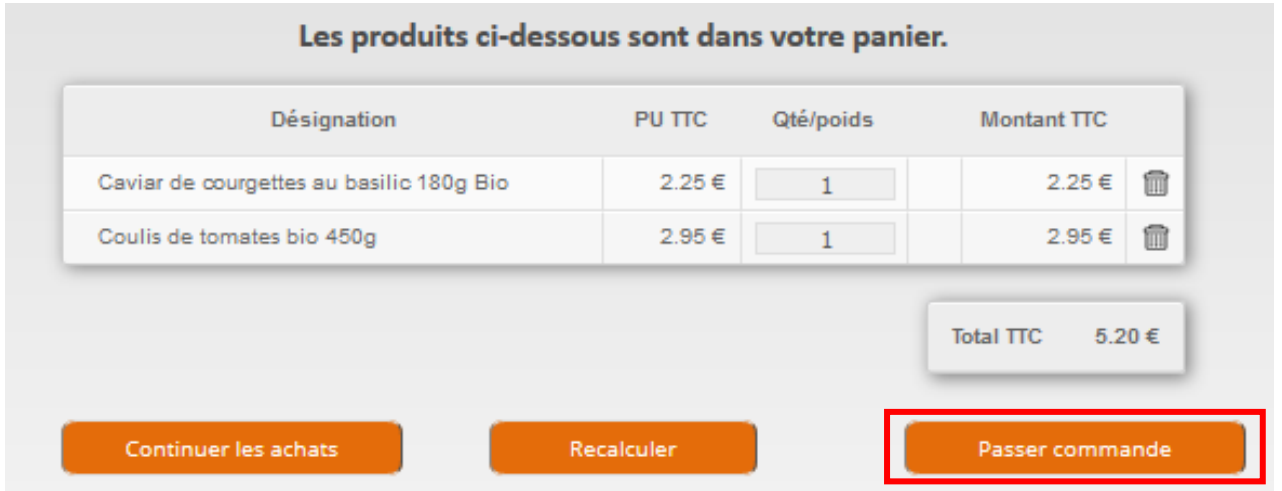

 Valider la commande en cliquant sur passer commande. Vous pouvez ensuite venir chercher vos produits aux heures d'ouverture de l'épicerie.

**Remarque** : il est aussi possible d'acheter directement les produits qui sont en stock en venant à l'épicerie. Il faudra pour cela que vous connaissiez votre mot de passe de connexion.